# **MANUAL DE PREENCHIMENTO DA DECLARAÇÃO ÚNICA DE EXPORTAÇÃO – DU-E**

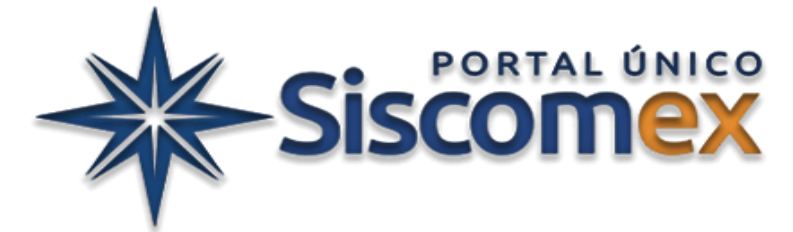

**Versão de 28/01/2024 (produção) e 19/01/2024 (treinamento) – [Release APA](https://docs.portalunico.siscomex.gov.br/rn/r55-apa/)**

**Versão do manual de 19/01/2024**

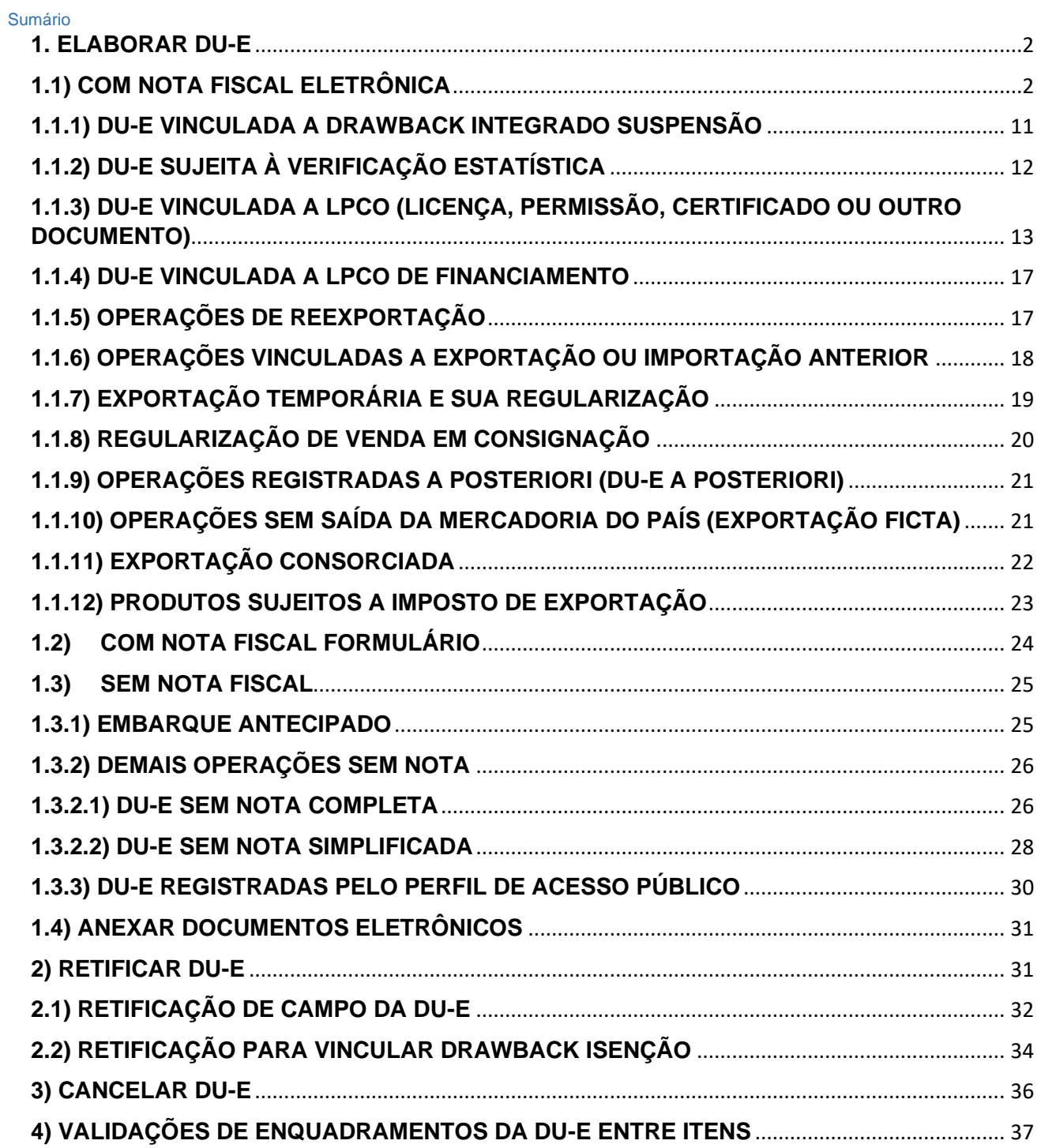

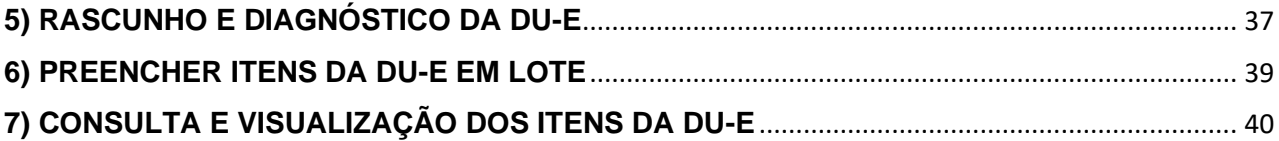

## <span id="page-1-0"></span>**1. ELABORAR DU-E**

## <span id="page-1-1"></span>**1.1) COM NOTA FISCAL ELETRÔNICA**

A DU-E poderá ser elaborada por serviço (exceto DU-E sem nota simplificada) ou por tela, sendo o documento preenchido campo a campo. O declarante ou o próprio exportador deverá informar os dados da operação de exportação a partir dos dados da Nota Fiscal Eletrônica (NF-e), sendo verificado pelo sistema o tratamento administrativo do produto ou do tipo da exportação.

O acesso ao sistema pode ser feito com certificação digital ou pela conta do GOV.BR:

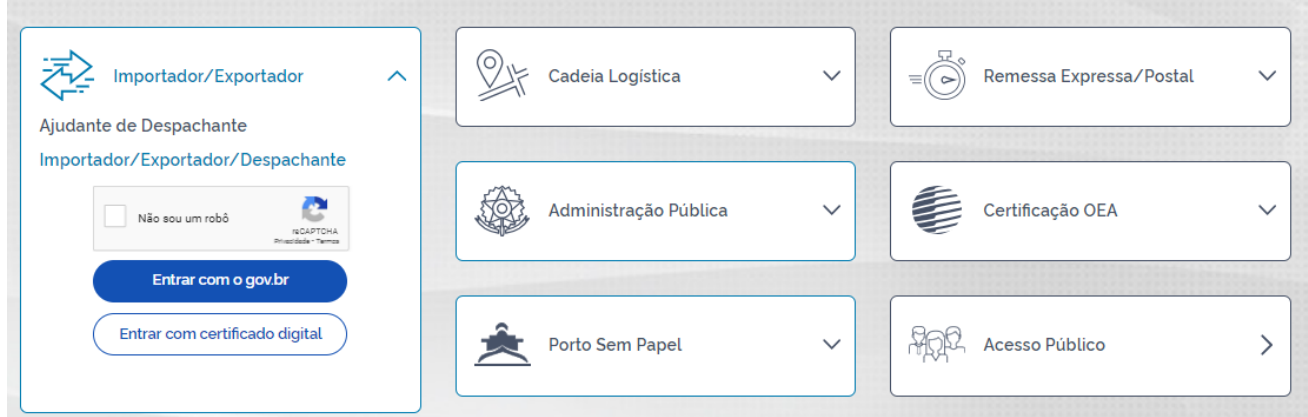

Uma vez feito o *login* no Portal Único Siscomex, o acesso à funcionalidade de "Elaborar DU-E" se dará acessando-se Módulo "Exportação" >> "Declaração Única de Exportação" >> "Elaborar DU-E" >> "Nova".

## **Passo 1: Informações Gerais**

1. O sistema disponibiliza os campos abaixo a serem preenchidos:

# Elaboração de DU-E

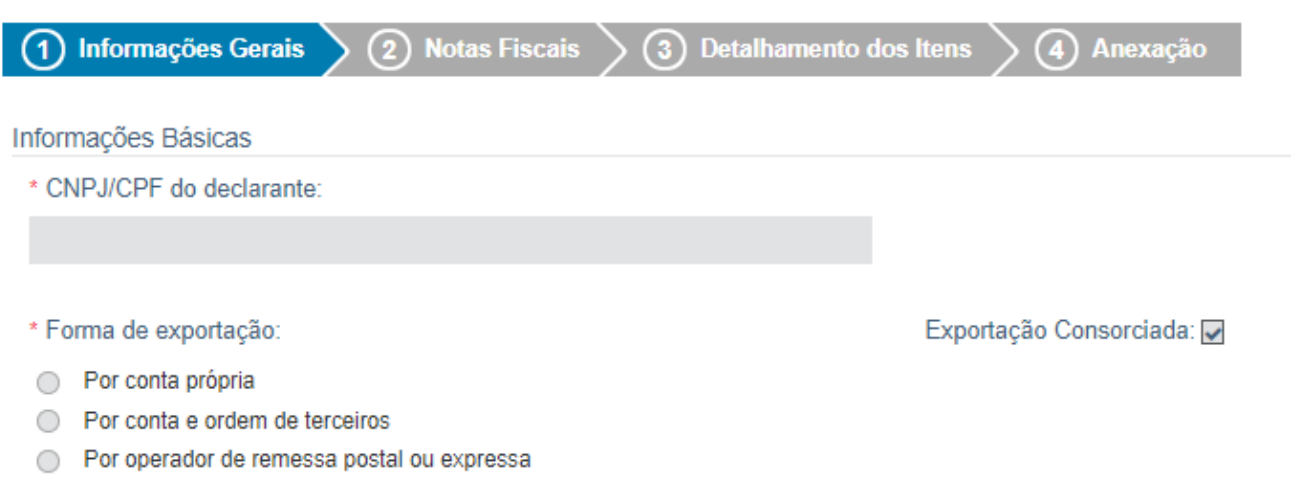

2. Declarante: informar o CNPJ ou o CPF do responsável por apresentar a DU-E e promover a operação de exportação. ALERTA: o despachante aduaneiro não é o declarante, mas seu representante legal.

3. Forma de Exportação: o declarante escolhe entre as opções disponíveis conforme previsto nos artigos 11 a 13 da IN RFB nº 1702/17.

4. Situação Especial: indica alguma característica especial do despacho. Não havendo, deve-se preencher "nenhuma", que é a opção que já vem automaticamente preenchida.

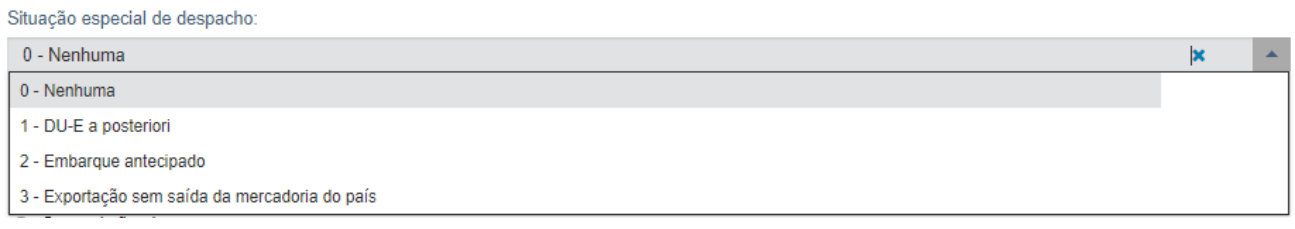

4.1. Nenhuma: quando não há nenhuma situação especial, o que se aplica à maioria das operações;

4.2. DU-E a posteriori: nos casos em que o registro da operação se dá após a saída da mercadoria do país. São aqueles previstos no art. 102 da IN RFB nº 1702/17;

4.3. Embarque antecipado: neste caso, preenche-se a DU-E como "sem nota" e, posteriormente, retifica-se a DU-E para incluir a nota fiscal, conforme disposto nos artigos 96 a 101 da IN RFB nº 1702/17;

4.4. Exportação sem saída da mercadoria do país: aplica-se nos casos de exportação ficta e bens a serem admitidos no regime aduaneiro especial de DAC, hipóteses em que não são preenchidos dados de embarque. Estão previstos no art. 105 da IN RFB nº 1702/17.

5. Tipo de documento fiscal que ampara as mercadorias a serem exportadas: podendo ser com Nota Fiscal Eletrônica (NF-e), Nota Fiscal Formulário ou sem nota fiscal (vide item 1.3).

![](_page_2_Picture_113.jpeg)

6. Moeda de negociação ou de referência: o sistema disponibilizará lista das moedas para ser escolhida pelo usuário. Quando não há venda de bens, deve-se informar a "moeda de referência".

7. RUC: o usuário poderá criar sua própria RUC (Referência Única de Carga), caso não o faça, o sistema a criará conforme modelo padrão, o qual será reiniciado anualmente. O formato da RUC atende a uma recomendação da Organização Mundial de Aduanas (OMA) para a *Unique Consignment Reference* (UCR). O formato da RUC é <ano><país><exportador><década><referência do operador> e deve conter no máximo 35 caracteres no total, onde:

<ano> : o ano em que a RUC é atribuída no Portal Único Siscomex a uma dada exportação por meio de DU-E, por exemplo, "7" se atribuída em 2017, "8" se atribuída em 2018, e assim por diante;

<país> : o país onde a RUC foi atribuída. No caso brasileiro, sempre "BR";

<exportador> : é a identificação do exportador no CNPJ ou CPF, conforme o caso. Se CNPJ, com 8 dígitos, e se CPF, 11 dígitos;

<década> : a década do ano em que a RUC é atribuída no Portal Único Siscomex a uma dada exportação por meio de DU-E, por exemplo, "1" se atribuída em 2017, "2" se atribuída em 2020, e assim por diante;

<referência> : uma série única de caracteres que pode ser atribuída pelo exportador/declarante ou, se ele não o fizer, pelo sistema. A <referência> deve conter de 1 a 23 caracteres, caso seja CNPJ, e no máximo 20 caracteres, caso seja CPF.

Obs.: Se a referência informada não atender as regras de sua formação ou já tiver sido utilizada anteriormente, o sistema emite uma mensagem de erro para o usuário.

#### 8. Local de Despacho e Embarque:

![](_page_3_Picture_118.jpeg)

8.1. Unidade da RFB: o usuário deverá preencher o campo escolhendo um dos códigos da [Tabela de](https://www35.receita.fazenda.gov.br/tabaduaneiras-web/public/pages/security/login_publico.jsf)  [Unidades da RFB.](https://www35.receita.fazenda.gov.br/tabaduaneiras-web/public/pages/security/login_publico.jsf)

8.2. Recinto Aduaneiro: o usuário deverá preencher o campo escolhendo um dos códigos da [Tabela de](https://www35.receita.fazenda.gov.br/tabaduaneiras-web/public/pages/security/login_publico.jsf)  [Recintos Aduaneiros.](https://www35.receita.fazenda.gov.br/tabaduaneiras-web/public/pages/security/login_publico.jsf)

8.3. Despacho fora de recinto: o usuário deve indicar a unidade da RFB, o CNPJ ou CPF do responsável pelo local de despacho, as coordenadas geográficas do local de despacho, e o endereço;

8.4. Embarque/Transposição de Fronteira fora de recinto: o usuário deve indicar a unidade da RFB e a referência do endereço;

![](_page_4_Picture_43.jpeg)

8.4.1. Despacho domiciliar: pode ocorrer em qualquer local do território nacional autorizado pela RFB ou em legislação específica. Neste caso o responsável pelo local é sempre o exportador.

8.4.2. Complementos: campos opcionais de Via especial de transporte e informações complementares;

![](_page_4_Picture_44.jpeg)

8.5. Via Especial de Transporte: se for o caso, o declarante escolhe entre as opções disponíveis conforme lista a seguir: Meios próprios, Dutos, Linhas de transmissão, Em mãos, Por reboque ou Transporte vicinal fronteiriço;

9. Informações Complementares: este campo é opcional e de livre preenchimento pelo declarante (600 caracteres).

10. Concluído o preenchimento, o usuário deve clicar em **"Avançar"** para passar para o Passo 2.

#### **Passo 2: Notas Fiscais**

![](_page_5_Picture_148.jpeg)

11. Chave de acesso da NF-e: nesta tela o usuário informará o número da chave de acesso da Nota Fiscal Eletrônica que possui 44 caracteres, clicando em seguida no botão **"Adicionar"**. Após incluir todas as NF-e, o usuário deverá clicar em **"Avançar"** para passar para a tela seguinte. O sistema importará os dados da NF-e, sendo que:

11.1. A NF-e deverá conter todos os CFOP de seus itens iniciados por 7;

11.2. A NF-e deverá estar na situação "autorizada";

11.3. Todas as NCM da NF-e devem existir na tabela de NCM;

11.4. O campo de unidade tributável de cada item da NF-e deve ser preenchido com a unidade de medida estatística da NCM, conforme [Nota Técnica 2016.003 do Encat/RFB;](http://www.nfe.fazenda.gov.br/portal/listaConteudo.aspx?tipoConteudo=tW+YMyk/50s=)

11.5. O país do importador deve ser o mesmo para todas as notas adicionadas.

12. O usuário poderá clicar no ícone de "excluir" (  $\Box$  )caso decida não utilizar uma das notas adicionadas. Obs.: a nota não poderá ser excluída após o detalhamento dos itens, somente até este passo.

13. O usuário poderá também optar por **"Retornar"** para voltar ao Passo 1.

#### **Passo 3: Detalhamento dos Itens**

Selecione cada um dos itens abaixo para complementar suas informações:

![](_page_5_Picture_149.jpeg)

14. Nesta tela o sistema irá listar as notas fiscais adicionadas para o usuário completar os dados de comércio exterior, por item de DU-E, os quais são criados a partir dos itens de cada uma das notas fiscais.

15. O usuário deverá clicar no ícone **D** para completar o detalhamento dos dados do item.

![](_page_6_Picture_95.jpeg)

#### 16. Tratamento Prioritário: o declarante escolhe entre as opções disponíveis abaixo;

Tratamento prioritário:

![](_page_6_Picture_96.jpeg)

- 17. A NCM e a descrição informada na nota migram para os itens da DU-E;
- 17.1. Se houver atributos vinculados à NCM, deve preencher conforme as opções disponíveis;
- 17.2. O texto do subitem da NCM é o texto da posição da NCM;

![](_page_6_Picture_97.jpeg)

NCM<sub>1</sub>

Descrição complementar da mercadoria: Não informada

18. Destaque x Atributo: atributos são detalhamentos das mercadorias para sua melhor classificação, podendo haver ou não um atributo para a NCM.

18.1. NCM que não possuem atributos: o campo fica em branco.

18.2. NCM que possuem atributos: o usuário deverá preencher de acordo com o código de atributo existente para a NCM conforme Lista de Atributos (destaques) por NCM, em [XML e JSON.](https://www.gov.br/siscomex/pt-br/conheca-o-programa/integre-seu-sistema)

19. Descrição Complementar da Mercadoria: neste campo a mercadoria pode ser mais detalhada, se houver necessidade (600 caracteres).

20. Há dados que migram das notas fiscais adicionadas, quais sejam: CNPJ/CPF e nome do exportador, código da NCM, texto da posição da NCM; descrição da mercadoria preenchida na nota (120 caracteres), unidade de medida estatística e comercializada, quantidade na unidade de medida estatística e comercializada, nome e endereço do importador.

21. Os campos que não migram da nota devem ser preenchidos, sendo que os que são de preenchimento obrigatório estão marcados com \*.

![](_page_7_Picture_136.jpeg)

22. Peso Líquido Total (KG) do Item da DU-E: o declarante informa o peso líquido total do item da DU-E, sendo que o sistema irá somar os pesos de todos os itens.

Obs.: o valor em reais que migra para a DU-E, considera os valores contidos na nota (despesas de frete, seguro, outras e desconto), sendo que migra o resultado líquido.

23. Condição de Venda: o declarante preenche conforme termos negociados com o importador [\(Incoterm\)](https://www35.receita.fazenda.gov.br/tabaduaneiras-web/public/pages/security/login_publico.jsf).

24. Valor da Mercadoria na Condição de Venda (VMCV): o declarante informa o valor da mercadoria na condição de venda e na moeda negociada.

25. Valor da Mercadoria no Local de Embarque (VMLE): o declarante informa o valor da mercadoria no local de embarque e na moeda negociada.

26. País de Destino: o país de "destino final" da mercadoria pode ser diferente do país do importador, mas deve ser o mesmo país que será informado pelo transportador na manifestação de dados de embarque. O declarante deverá escolher o país de destino da lista disponível na tela, sendo que a lista completa pode ser consultada na [Tabela de Países do Siscomex.](https://www35.receita.fazenda.gov.br/tabaduaneiras-web/public/pages/security/login_publico.jsf)

27. Comissão de Agente: se houver comissão de agente na operação, o declarante deverá preencher o percentual de acordo com a negociação com o cliente.

28. Enquadramento: cada item de DU-E pode conter até 4 códigos de enquadramentos, sendo o relacionamento entre eles validado pelo sistema no envio dos dados para registro da DU-E (vide item 4);

29. CCPTC/CCROM: CCPTC é o "Certificado de Cumprimento de Política Tarifária Comum" e CCROM é o "Certificado de Cumprimento do Regime de Origem do Mercosul". As informações de CCPTC/CCROM são facultativas quando o "País de Destino Final" informado na tela "Dados Gerais" não pertencer ao Mercosul.

30. Lista de LPCO: vide item 1.1.3.

31. Dependendo do CFOP da nota de exportação, o sistema poderá solicitar o preenchimento das notas referenciadas ou, se for o caso, o exportador poderá complementar o item com a inclusão de notas fiscais complementares;

![](_page_8_Picture_84.jpeg)

32. Nesta tela o usuário informa as chaves de acesso das notas referenciadas, o item respectivo e a quantidade associada. Clica em **"Adicionar"** para refazer o procedimento para todas as notas referenciadas, se houver;

![](_page_8_Picture_85.jpeg)

33. Se houver nota referenciada formulário, deve-se preencher os campos marcados com \*.

![](_page_8_Picture_86.jpeg)

34. Se houver necessidade de inserir notas complementares, deve ser informada a chave de acesso e o item da NF.

![](_page_8_Picture_87.jpeg)

35. Quando todos os campos obrigatórios estiverem preenchidos, deve-se clicar em **"Concluir Preenchimento de Item de DU-E"** para preencher o detalhamento do próximo item, se houver (em tela é possível elaborar DU-E com até 500 itens, por *webservice* o sistema aceita até 999 itens).

Obs.: no preenchimento dos dados, observar o que consta na [Notícia Siscomex Exportação nº 069/2019.](https://www.gov.br/siscomex/pt-br/noticias/noticias-siscomex-exportacao/comunicados/exportacao-no-2019-069)

#### **Passo 4: Anexação**

36. Caso seja necessário, neste passo devem ser anexados os documentos instrutivos obrigatórios do despacho de exportação, com exceção das NF-e, bem como outros documentos eventualmente exigidos pela fiscalização aduaneira.

37. Quando todos os itens forem detalhados (o sistema marca com (b), o declarante poderá clicar em **"Registrar"** para obter o resultado do processamento.

![](_page_9_Picture_3.jpeg)

DU-E nº 18BR990001241-0 registrada com sucesso RUC 8BR076890021000000000000000000004690 Chave de Acesso da DU-E 18UDD000035990 [29/11/2018 14:09:55]

38. Se todos os campos estiverem corretamente preenchidos e não houver tratamento administrativo impeditivo, o sistema irá registrar a DU-E e informará o seu número, o número da RUC e a sua chave de acesso.

39. Com o número da DU-E e sua chave de acesso, qualquer usuário pode consultar os dados da DU-E e não apenas o seu histórico (consulta livre). Com essas duas informações, o exportador pode conceder acesso à uma instituição financeira que necessite consultar os dados da operação para fechamento de câmbio.

![](_page_9_Picture_7.jpeg)

Item: 1 - Não é possível efetuar uma operação com as características informadas(E0080) [05/10/2018 16:07:04] [DUEX-EZBQWI2593]

40. Caso exista algum **impedimento** para o registro o sistema irá apresentar os alertas com os motivos, indicando qual item da DU-E deve ser corrigido para a operação prosseguir.

41. Caso conste uma **mensagem** de alerta, e no controle administrativo conste "dispensado", o exportador não precisará adotar nenhuma outra providência, uma vez que a mensagem serve apenas para passar alguma informação ou orientação ao exportador. Seja porque o produto a ser exportado poderá estar sujeito a Imposto de Exportação, seja porque o país de destino da mercadoria possui alguma restrição, seja para alertar sobre a forma de regularização a posteriori da operação, seja porque o órgão anuente necessitará consultar o respectivo item de DU-E. Nesse último caso, possibilita-se a dispensa da impressão do extrato, uma vez que o órgão terá as informações de que necessita consultando diretamente pelo sistema.

42. Caso haja necessidade de **autorização por órgão anuente**, a DU-E será registrada, mas conterá indicação no controle administrativo (vide item 1.1.3).

# <span id="page-10-0"></span>**1.1.1) DU-E VINCULADA A DRAWBACK INTEGRADO SUSPENSÃO**

43. Quando for informado código de enquadramento de drawback (81101) no detalhamento dos itens da DU-E, o exportador deverá preencher os dados referentes ao Ato Concessório (AC) que deseja comprovar.

44. Ao informar o enquadramento em um dos campos, o sistema disponibiliza o botão "Adicionar Ato Concessório".

![](_page_10_Picture_53.jpeg)

45. O usuário deve clicar em "Adicionar Ato Concessório" para que o sistema apresente a tela com os campos do Ato Concessório que se deseja comprovar.

![](_page_10_Picture_54.jpeg)

46. O usuário deve escolher o tipo do AC e assinalar "Sim" ou "Não" para a pergunta "Exportador é o beneficiário do AC?". Se o exportador não for o beneficiário do AC, deve-se preencher os dados das Notas Fiscais de Venda.

![](_page_10_Picture_55.jpeg)

47. Exceto o campo de "valor na moeda sem cobertura cambial", os demais campos são obrigatórios.

48. As informações contidas na tela acima são validadas no sistema Drawback. Após a averbação da DU-E, se o embarque (CCE – Carga Completamente Exportada) ocorrer dentro da validade do AC, a exportação servirá para a comprovação, conforme previsto na legislação.

49. Nos casos de devolução de mercadoria importada amparada por Drawback, deve-se registrar a DU-E com os códigos 81195 ou 99195, conforme o caso, informando-se os dados solicitados pelo sistema. Para mais informações, consulte o manual de Drawback [Suspensão.](https://www.gov.br/siscomex/pt-br/informacoes/manuais)

![](_page_11_Picture_120.jpeg)

50. Sobre comprovações relacionadas a drawback na modalidade isenção, deve-se consultar o [Manual](https://www.gov.br/siscomex/pt-br/informacoes/manuais)  [Drawback Isenção,](https://www.gov.br/siscomex/pt-br/informacoes/manuais) sendo que o AC é informado em opção específica de retificação. Para tanto, veja item 2.2.

# <span id="page-11-0"></span>**1.1.2) DU-E SUJEITA À VERIFICAÇÃO ESTATÍSTICA**

51. Nos casos em que os valores unitários (VMLE/peso líquido em KG e VMLE/quantidade na unidade de medida estatística) estiverem fora dos parâmetros históricos observados pela SECEX, o sistema apresentará a mensagem abaixo:

![](_page_11_Picture_121.jpeg)

52. A mensagem diz o seguinte:

*Item DU-E [número do item da DU-E]: VMLE, peso líquido em KG e quantidade na unidade de medida estatística sujeitos à verificação estatística da Secex. Verifique se tais dados estão corretos e, se necessário, corrija-os. Caso estejam corretos, informe os campos solicitados abaixo. [data-hora]*

53. O sistema solicitará ao exportador que verifique se tais dados estão corretos e, se necessário, corrijaos. Caso estejam corretos, o exportador deverá preencher os dados de contato (nome, e-mail e telefone) para eventual confirmação a posteriori pela SECEX.

54. Além dos dados de contato, os quais são informados apenas uma vez por DU-E, o sistema solicitará o preenchimento do campo de justificativa no respectivo item da DU-E, campo que somente aparece nas situações requeridas pelo sistema:

![](_page_12_Picture_93.jpeg)

55. Após o preenchimento de tais informações, a DU-E poderá ser registrada sem necessidade de anuência prévia pela SECEX.

56. Essas informações ficam armazenadas em banco de dados para que, eventualmente, a Subsecretaria de Inteligência e Estatísticas de Comércio Exterior, órgão vinculado à SECEX, contate o declarante pelo e-mail ou telefone fornecido, para obter confirmação dos valores ou ajustar a base estatística.

# <span id="page-12-0"></span>**1.1.3) DU-E VINCULADA A LPCO (LICENÇA, PERMISSÃO, CERTIFICADO OU OUTRO DOCUMENTO)**

57. Nos casos em que a operação de exportação necessitar de alguma licença, permissão, certificado ou outro documento, seja em função do produto (NCM) ou de outras características da operação (país de destino ou do importador, enquadramento da operação, etc.), o exportador deverá providenciar o pedido de LPCO no módulo próprio do Portal Único Siscomex (Portaria Secex nº 19, de 2 de julho de 2019 – DOU 03/07/19, Seção 1, página 15).

58. Para saber se há necessidade de LPCO deve-se consultar o [Simulador de Tratamento Administrativo](https://portalunico.siscomex.gov.br/talpco/#/simular-ta?perfil=publico) ou então o módulo ["CLASSIF"](https://portalunico.siscomex.gov.br/classif/#/sumario):

![](_page_12_Picture_94.jpeg)

59. De posse do número do LPCO, esteja ou não deferido pelo órgão anuente, o exportador deve informar o número no campo próprio no item da DU-E a que se refere o LPCO e clicar em "Adicionar LPCO".

![](_page_13_Picture_77.jpeg)

60. Podem ser informados tantos LPCO quantos forem necessários de acordo com a operação de exportação pretendida. O número pode ser editado (clicar no lápis) ou excluído (clicar na lixeira):

![](_page_13_Picture_78.jpeg)

61. O exportador poderá também buscar os LPCO que preencham os requisitos já preenchidos na DU-E, tais como CPF/CNPJ do exportador e NCM. Para tanto, deve clicar na lupa.

![](_page_13_Picture_79.jpeg)

62. Pode-se filtrar pelas opções disponíveis ou consultar todos os LPCO que preencham os requisitos de CPF/CNPJ do exportador e NCM e que estejam pendentes ou deferidos, mas dentro da validade.

![](_page_13_Picture_7.jpeg)

63. A partir do resultado da busca, o exportador poderá selecionar o LPCO que deseja vincular ao item da DU-E;

64. Após concluir o preenchimento de todos os itens da DU-E, ao clicar em "Registrar", o sistema fará as validações necessárias e apresentará as mensagens de retorno de sistema.

65. No caso abaixo, por exemplo, foi informado LPCO que não era o esperado pelo sistema:

*Item: 1 – O LPCO E1700000124 informado não é do(s) modelo(s) Licença de Exportação – ANP, DAT – Declaração Agropecuária do Trânsito Internacional requerido(s) para o item da DU-E [19/12/2017 17:01:37] [DUEX-FRUDVV2593]*

66. No outro exemplo a seguir, o LPCO informado era do modelo esperado, mas um dos campos preenchidos na DU-E estava incompatível com a informação contida no LPCO. Nesse caso, o sistema informará qual campo contém a divergência:

*Item: 1 - O LPCO E1700000409 informado é incompatível com a operação. Campos incompatíveis: País de destino (E0155) [19/12/2017 17:05:48] [DUEX-SQJEVV2593]*

67. Já no terceiro exemplo abaixo, os campos estavam compatíveis, mas o LPCO autorizado é de valor menor do que o valor pretendido na DU-E:

*Item: 1 - O LPCO informado não possui saldo (E0155) [19/12/2017 17:08:00] [DUEX-CDVVVV2593]*

68. Quando os campos estiverem compatíveis, o sistema permitirá o registro da DU-E, mesmo que o LPCO ainda não tenha sido deferido pelo anuente.

**Obs.:** alguns campos devem ser informados na DU-E exatamente iguais ao que consta no LPCO. Os campos que possuem esta característica são aqueles de "origem DU-E", os quais podem ser consultados no site [Siscomex](https://www.gov.br/siscomex/pt-br) >> [Tratamento Administrativo de Exportação](https://www.gov.br/siscomex/pt-br/informacoes/tratamento-administrativos/tratamento-administrativo-de-exportacao-1) >> Tratamentos Administrativos, Modelos de LPCO e Atributos na Exportação >> Aba 02 >> Coluna J.

69. Na consulta da DU-E o exportador poderá acompanhar a situação na opção "Controle Administrativo":

![](_page_14_Picture_144.jpeg)

70. E, na aba de "Tratamento Administrativo", poderá acompanhar o andamento dos LPCO de cada um dos itens da DU-E e até de mais de um LPCO de um mesmo item, se houver:

![](_page_14_Picture_145.jpeg)

71. Quando todos os LPCO estiverem "deferidos" a situação do "controle administrativo" passará de "pendente" para "deferido" e, se a DU-E já estiver desembaraçada, o exportador poderá embarcar a carga;

#### 72. Importante prestar atenção aos pontos destacados abaixo:

![](_page_15_Picture_108.jpeg)

#### **Observações:**

1) Verificar se o LPCO é obrigatório para o embarque;

2) O controle administrativo ficará "Pendente", mas poderá ou não impedir o prosseguimento da operação (se constar "Pendência não impeditiva do embarque");

3) O cadeado indica que se trata de modelo que impede o embarque e, portanto, a exportação poderá ser concluída somente quando houver a autorização do órgão anuente;

4) Na aba de "tratamento administrativo" consta o modelo a ser requerido ao anuente;

5) Na mesma aba, mas em outra coluna, consta o órgão anuente responsável pela autorização;

6) Se já houver LPCO, deferido ou não, este poderá ser vinculado ao respectivo item de DU-E, sendo que a atualização da situação do LPCO será feita pelo sistema;

7) A DU-E poderá ser **registrada mesmo sem a vinculação do LPCO**, sendo que, nos casos de modelos que **não há** impedimento de desembaraço/embarque, a exportação poderá ser realizada normalmente, mas o controle administrativo permanecerá "pendente" até que seja informado um LPCO e este esteja deferido.

Obs.: Para saber se o modelo impede ou não o desembaraço/embarque, veja o contido na [Portaria Secex nº](https://www.gov.br/siscomex/pt-br/legislacao/secex)  [19, de 02/07/19,](https://www.gov.br/siscomex/pt-br/legislacao/secex) artigo 9º.

8) Se no controle administrativo constar "Pendente", verifique o que consta na aba de "Tratamento Administrativo, coluna "Pendência", clicando no "olho":

![](_page_15_Picture_12.jpeg)

# <span id="page-16-0"></span>**1.1.4) DU-E VINCULADA A LPCO DE FINANCIAMENTO**

73. Ao escolher um dos códigos de exportação financiada (81501, 81502, 81503) alguns campos adicionais deverão ser preenchidos.

![](_page_16_Picture_75.jpeg)

74. O sistema disponibilizará o campo "Valor financiado", de preenchimento obrigatório:

![](_page_16_Picture_76.jpeg)

75. O número do LPCO deverá ser informado, não sendo impedimento para o desembaraço ou o embarque da mercadoria.

# <span id="page-16-1"></span>**1.1.5) OPERAÇÕES DE REEXPORTAÇÃO**

76. Ao escolher um dos códigos de enquadramento de reexportação (80207, 90198, 90199, 99108, 99123, 99124, 99132, 99133, 99134) o sistema disponibilizará o botão "incluir documentos de importação".

77. Ao clicar no botão o sistema solicitará que o usuário escolha uma das opções do documento de admissão (DI, DSI Eletrônica, DSI Formulário, e-DBV e DUIMP), informe o número do documento, a quantidade e, opcionalmente, o número do processo administrativo.

![](_page_16_Picture_77.jpeg)

78. Após clicar em "adicionar", o usuário poderá adicionar outros documentos, editar ou excluir, até completar o total da quantidade do item da DU-E.

![](_page_16_Picture_78.jpeg)

# <span id="page-17-0"></span>**1.1.6) OPERAÇÕES VINCULADAS A EXPORTAÇÃO OU IMPORTAÇÃO ANTERIOR**

79. Ao escolher uma das operações dos códigos de enquadramento que estejam vinculadas a operações de importação e/ou de exportação (99103, 99106, 99111, 99114, 99122), deve-se informar o número do documento, conforme o caso:

![](_page_17_Picture_60.jpeg)

80. Após clicar no botão, o sistema apresentará lista com os documentos possíveis de serem vinculados (DI, DSE, DSE Formulário, DSI Eletrônica, DSI Formulário, DU-E, RE, e-DBV e DUIMP), devendo ser escolhido um de cada vez, quando houver necessidade de mais de um:

Dados da Operação Vinculada(exportação/importação anterior)

![](_page_17_Picture_61.jpeg)

81. Conforme a opção escolhida, o sistema exigirá o preenchimento dos campos, sendo obrigatório o preenchimento dos campos marcados com \*;

82. Após preenchidos os dados, clicar em "adicionar", sendo que o usuário poderá adicionar outros documentos, editar ou excluir, até completar o total da quantidade do item da DU-E.

![](_page_17_Picture_62.jpeg)

# <span id="page-18-0"></span>**1.1.7) EXPORTAÇÃO TEMPORÁRIA E SUA REGULARIZAÇÃO**

83. Quando um bem for exportado temporariamente e for vendido no exterior ou não for voltar ao País, devese regularizar a situação.

84. Na DU-E de exportação temporária, deve ser escolhido um dos enquadramentos de exportação temporária (90001, 90003, 90005, 90009, 90055, 90099, 90115). O declarante deverá informar a quantidade de dias que o bem ficará fora do país e, opcionalmente, o número do dossiê digital de atendimento.

![](_page_18_Picture_97.jpeg)

85. Na sua regularização, deve-se elaborar nova DU-E e escolher código 80170 (exportação definitiva de bens que saíram do país temporariamente) ou 99170 (exportação sem expectativa de recebimento para regularização de exportação temporária), e situação especial "DU-E a posteriori".

86. Deve-se clicar no botão "incluir documento de exportação" para o sistema apresentar a tela com os dados adicionais a serem preenchidos, podendo ser DU-E, DSE, DSE Formulário ou RE:

![](_page_18_Picture_98.jpeg)

![](_page_18_Picture_99.jpeg)

87. Informe o número do documento e clique em "adicionar".

![](_page_18_Picture_100.jpeg)

88. Após adicionar, pode-se editar ou excluir, clicando no lápis ou na lixeira.

89. O somatório das quantidades associadas aos documentos informados deve ser igual à quantidade na unidade estatística do item da DU-E em elaboração.

 $\mathsf{x}$ 

## <span id="page-19-0"></span>**1.1.8) REGULARIZAÇÃO DE VENDA EM CONSIGNAÇÃO**

90. Quando ocorrer a venda da mercadoria enviada em consignação (código de enquadramento 80102), o exportador deverá providenciar a regularização por meio da emissão de uma nova DU-E com código 80802, situação especial "DU-E a posteriori".

91. Conforme Portaria SECEX nº 64/2020, que incluiu o §4º no art. 5º da [Portaria SECEX nº 19/2019,](https://www.gov.br/siscomex/pt-br/legislacao/secex) os modelos de LPCO listados na planilha ["Tratamentos Administrativos, Modelos de LPCO e Atributos na](https://www.gov.br/siscomex/pt-br/informacoes/tratamento-administrativos/tratamento-administrativo-de-exportacao-1)  [Exportação"](https://www.gov.br/siscomex/pt-br/informacoes/tratamento-administrativos/tratamento-administrativo-de-exportacao-1) estão dispensados de LPCO quando se tratar das DU-E emitidas para tal regularização;

92. Quando for informado este código, o sistema disponibilizará o botão "incluir documento de exportação".

![](_page_19_Picture_103.jpeg)

93. Deve-se clicar no botão "incluir documento de exportação" para o sistema apresentar a tela com os dados adicionais a serem preenchidos, podendo ser DU-E, DSE, DSE Formulário ou RE:

![](_page_19_Picture_104.jpeg)

94. Informe o número do documento, as demais informações requeridas e clique em "adicionar".

![](_page_19_Picture_105.jpeg)

95. Após adicionar, pode-se editar ou excluir, clicando no lápis ou na lixeira.

96. O somatório das quantidades associadas aos documentos informados deve ser igual à quantidade na unidade estatística do item da DU-E em elaboração.

Obs.: conforme [Notícia Siscomex Exportação nº 108/2018,](https://www.gov.br/siscomex/pt-br/noticias/noticias-siscomex-exportacao/comunicados/exportacao-no-2018-108) "*para as mercadorias que saíram do País por exportação em consignação processada com base em Registro de Exportação (RE) e em Declaração de Exportação (DE ou DE-Web) com a finalidade de cumprimento do regime de Drawback, o registro de retorno e/ou venda dessas mercadorias deverá observar os procedimentos previstos nos §§ 3º e 4º do art. 203 da Portaria Secex nº 23, de 14 de julho de 2011*".

# <span id="page-20-0"></span>**1.1.9) OPERAÇÕES REGISTRADAS A POSTERIORI (DU-E A POSTERIORI)**

97. Algumas operações, por suas características, são registradas após a saída da mercadoria do País (artigos 102 a 104 da [IN RFB 1.702/17\)](https://www.gov.br/siscomex/pt-br/legislacao/receita-federal). Nestes casos, deve-se indicar a situação especial "DU-E a posteriori".

98. Os códigos de enquadramento cuja situação especial obrigatoriamente deve ser "DU-E a posteriori" (80101, 80121, 80170, 80190, 80790, 80802, 81600, 81700, 99121, 99133, 99141 e 99170) e aqueles que podem ser ou não registrados com esta situação, constam em [Tratamento Administrativo de Exportação](https://www.gov.br/siscomex/pt-br/informacoes/tratamento-administrativos/tratamento-administrativo-de-exportacao-1) > Códigos de Enquadramento da Operação na Exportação.

99. Sendo operação sem nota fiscal, é possível registrar DU-E com um dos motivos abaixo. Para mais detalhes sobre o preenchimento de DU-E sem nota, vide item 1.3.2.

\* Detalhamento da operação sem nota fiscal:

![](_page_20_Figure_5.jpeg)

100. Quando for "DU-E a posteriori" não é necessário que se registrem os eventos de "entrega" e "manifestação" no CCT, uma vez que as mercadorias não estão mais no território nacional.

101. Sendo operação realizada fora de recinto aduaneiro (despacho domiciliar), como nos casos de exportação de energia elétrica, também não haverá recepção de nota. Para mais detalhes sobre o despacho a posteriori, verifique o que consta nos [manuais aduaneiros.](https://www.gov.br/siscomex/pt-br/informacoes/manuais)

# <span id="page-20-1"></span>**1.1.10) OPERAÇÕES SEM SAÍDA DA MERCADORIA DO PAÍS (EXPORTAÇÃO FICTA)**

102. Nas situações em que não há saída efetiva das mercadorias (artigos 105 e 106 da [IN RFB 1.702/17\)](https://www.gov.br/siscomex/pt-br/legislacao/receita-federal), a exportação considerada como "ficta". Nestes casos, deve-se informar situação especial "Exportação sem saída da mercadoria do país".

103. Os códigos de enquadramento cuja situação especial obrigatoriamente deve ser "Exportação sem saída da mercadoria do país" (80107, 80140, 80150 e 80307) e aqueles que podem ser ou não registrados com esta situação, constam em [Tratamento Administrativo de Exportação](https://www.gov.br/siscomex/pt-br/informacoes/tratamento-administrativos/tratamento-administrativo-de-exportacao-1) > Códigos de Enquadramento da Operação na Exportação.

104. Nestes casos, não é necessário que se registrem os eventos de "entrega" e "manifestação" no CCT, mas sempre haverá recepção de nota. Para mais detalhes sobre o despacho de exportação de bens que devam permanecer no País, verifique o que consta nos [manuais aduaneiros.](https://www.gov.br/siscomex/pt-br/informacoes/manuais)

# <span id="page-21-0"></span>**1.1.11) EXPORTAÇÃO CONSORCIADA**

105. No caso de exportação consorciada, na elaboração da DU-E a opção "Exportação Consorciada" deve ser marcada conforme imagem abaixo.

#### Elaboração de DU-E **Informacões Gerais Notas Fiscais** Detalhamento dos Itens Anexacão ⊙  $\sqrt{3}$  $\mathbf{A}$  $\left( 1\right)$ Informações Básicas \* CNPJ/CPF do declarante \* Forma de exportação: Exportação Consorciada: Por conta própria ◯ Por conta e ordem de terceiros ◯ Por operador de remessa postal ou expressa

106. Considera-se exportação consorciada aquela promovida por dois ou mais exportadores e processada com base em uma única DU-E [\(IN RFB 1.702/17,](https://www.gov.br/siscomex/pt-br/legislacao/receita-federal) artigo 2º, inciso VII).

107. Na hipótese de exportação consorciada poderá atuar como declarante na operação de exportação: (IN RFB nº 1702/17, artigo 14)

107.1.Se "Por conta própria": um dos exportadores;

107.2.Se "Por conta e ordem de terceiros": a pessoa jurídica contratada para essa atividade;

107.3.Se "Por operador de remessa postal ou expressa": a empresa de transporte expresso internacional ou a ECT.

Obs.: Importante ressaltar que é necessário que sejam adicionadas notas fiscais de exportação de pelo menos dois diferentes exportadores (diferente CNPJ raiz). Por outro lado, a exportação realizada por dois ou mais estabelecimentos de uma mesma empresa (mesmo CNPJ raiz) não caracteriza uma exportação consorciada (IN 1702/2017, Art. 15, § 2º).

# <span id="page-22-0"></span>**1.1.12) PRODUTOS SUJEITOS A IMPOSTO DE EXPORTAÇÃO**

108. Alguns produtos estão sujeitos ao pagamento de Imposto de Exportação (IE), quando destinados a determinados países de destino, sendo que o módulo Tratamento Tributário identificará se há incidência ou não com base na NCM e no país informado. Quando for o caso, será apresentada opção para o exportador informar se há alguma exceção (no exemplo, foi informada NCM 9306.30.00, país Uruguai):

![](_page_22_Picture_118.jpeg)

9000 - Imposto de Exportação - Armas e Munições

109. Se a operação for uma das exceções, escolha na lista e adicione. O sistema calcula o imposto e, sendo uma exceção, o valor a recolher será R\$ 0,00.

110. Quando o sistema verificar que existe tributo a recolher para um ou mais Itens da DUE, uma nova aba "Tributação" será aberta e o usuário deverá preencher os dados do DARF (e anexar os comprovantes de pagamento do DARF) ou das declarações de compensação, ou se for o caso, o número do processo que questiona a cobrança.

![](_page_22_Picture_119.jpeg)

111. Se a operação não estiver contemplada em uma das exceções, devem ser preenchidos todos os campos obrigatórios marcados com \*.

112. Para as DU-E com situação especial de despacho "Embarque Antecipado", o cálculo da tributação só será feito na retificação para inclusão da Nota Fiscal Eletrônica. Na elaboração, quando são informados os itens da DUE de Embarque Antecipado, não é verificada a tributação.

113. A data do fato gerador será a data de registro da DU-E, para efeito de cálculo do tributo, conforme consta no Regulamento Aduaneiro [\(Decreto nº 6.759/09\)](http://www.planalto.gov.br/ccivil_03/_ato2007-2010/2009/decreto/d6759.htm):

"*Art. 213. O imposto de exportação tem como fato gerador a saída da mercadoria do território aduaneiro (*[Decreto-Lei nº 1.578, de 1977, art. 1º, caput\)](http://www.planalto.gov.br/ccivil_03/Decreto-Lei/Del1578.htm#art1)*.*

*Parágrafo único. Para efeito de cálculo do imposto, considera-se ocorrido o fato gerador na data de registro do Registro de Exportação no Sistema Integrado de Comércio Exterior (SISCOMEX) (*[Decreto-Lei nº 1.578, de](http://www.planalto.gov.br/ccivil_03/Decreto-Lei/Del1578.htm#art1%C2%A71)  [1977, art. 1º, §](http://www.planalto.gov.br/ccivil_03/Decreto-Lei/Del1578.htm#art1%C2%A71) 1º). Obs.: como a DU-E substituiu o RE, a data é a do registro da DU-E.

# <span id="page-23-0"></span>**1.2) COM NOTA FISCAL FORMULÁRIO**

114. No caso das operações realizadas com Nota Formulário, deve-se selecionar tal opção:

\* Tipo de documento fiscal que ampara as mercadorias a serem exportadas:

- Nota Fiscal Eletrônica (NF-e)
- Nota Fiscal Formulário
- Sem nota fiscal

#### 115. Devem ser preenchidos os campos solicitados conforme abaixo (todos obrigatórios):

![](_page_23_Picture_85.jpeg)

116. Se a nota contiver mais de um item, o usuário deverá informar a quantidade de itens e o sistema irá criar a mesma quantidade de itens da DU-E para serem preenchidos pelo exportador.

117. Após o preenchimento dos campos, deve-se clicar em "adicionar" e "avançar" ou continuar incluindo notas. Se necessário, clique na lixeira para excluir notas ou no lápis para editar os dados preenchidos.

![](_page_23_Picture_86.jpeg)

118. Para cada item da DU-E deverá ser informada a NCM (podendo consultar no CLASSIF), os atributos (se houver), o CFOP da operação, a descrição da mercadoria, as quantidades na unidade de medida estatística e comercializada, e o valor em reais, sendo que a unidade estatística será preenchida pelo sistema (conforme NCM informada).

119. Os demais campos são os mesmos solicitados para a elaboração de DU-E com NF-e.

Obs.: a recepção deve ser por "NF-f", devendo ser recepcionados todos os itens de uma vez só.

## <span id="page-24-0"></span>**1.3) SEM NOTA FISCAL**

## <span id="page-24-1"></span>**1.3.1) EMBARQUE ANTECIPADO**

120. No caso das operações realizadas sem nota fiscal, quando se tratar de "Embarque antecipado", devese escolher no campo de situação especial de despacho a opção "Embarque antecipado"; o sistema irá preencher o tipo de documento fiscal "sem nota fiscal" e o detalhamento da operação sem nota fiscal como "embarque antecipado":

![](_page_24_Picture_105.jpeg)

121. Nesse caso, no **Passo 1**, deverá ser informado o "país importador";

![](_page_24_Picture_106.jpeg)

122. No **Passo 2**, adicionar tantos itens quantos forem necessários (veja como preencher itens da DU-E em

lote no item 6 deste manual), detalhando-os ao clicar em  $\blacksquare$ :

123. Será informado o CNPJ do exportador e a NCM do produto a ser exportado, com seus atributos, se houver;

124. Os campos de quantidade estatística e comercializada, com sua unidade, devem ser preenchidos, sendo que a unidade de medida estatística é preenchida pelo sistema a partir da NCM informada no campo anterior;

![](_page_25_Picture_137.jpeg)

125. O nome e o endereço do importador também devem ser preenchidos a cada item adicionado;

![](_page_25_Picture_138.jpeg)

126. Demais campos são preenchidos da mesma forma como na DU-E com nota fiscal eletrônica (item 1.1).

Obs.: recepcionar as notas de remessa e referenciá-las na nota de exportação que será adicionada após o embarque por meio de retificação de DU-E.

# <span id="page-25-0"></span>**1.3.2) DEMAIS OPERAÇÕES SEM NOTA**

## <span id="page-25-1"></span>**1.3.2.1) DU-E SEM NOTA COMPLETA**

127. No caso das demais operações realizadas sem nota fiscal, deve ser escolhida tal opção e um dos motivos da lista abaixo, exceto motivo "Embarque antecipado", já detalhado no item 1.3.1:

- Exportação temporária ou definitiva de bens de emprego militar

- Reexportação de bens admitidos em regime aduaneiro especial

- Exportação temporária ou definitiva de bens destinados a feiras, exposições, competições, etc.

- Exportação temporária de bens destinados a eventos científicos, técnicos, educacionais, religiosos, artísticos culturais, esportivos, políticos, comerciais ou industriais

- Exportação temporária de bens destinados a pastoreio, adestramento, cobertura e cuidados da medicina veterinária

- Exportação temporária de bens destinados a promoção comercial, inclusive amostras sem destinação comercial e mostruários de representantes comerciais, representantes legais, colaboradores ou prepostos das empresas solicitantes do regime

- Exportação temporária de bens destinados a prestação de assistência técnica a produtos exportados, em virtude de garantia

- Exportação temporária de bens destinados a atividades relacionadas com a intercomparação de padrões metrológicos, aprovadas pelo Inmetro

- Exportação temporária de bens reutilizáveis destinados ao transporte, acondicionamento, segurança, localização, preservação, manuseio ou registro de condições de temperatura ou umidade de outros bens

- Exportação definitiva de bens exportados temporariamente ou em consignação sem nota fiscal

- Exportação temporária de bens destinados a substituição de outro bem ou produto nacional, ou suas partes e peças, anteriormente exportado definitivamente, que deva retornar ao País para reparo ou substituição, em virtude de defeito técnico que exija sua devolução

- Exportação temporária de bens destinados a homologação, ensaios, testes de funcionamento ou resistência, ou ainda a serem utilizados no desenvolvimento de produtos ou protótipos

- Exportação temporária de bens destinados a execução de contrato de arrendamento operacional, de aluguel, de empréstimo ou de prestação de serviços, no exterior

- Exportação temporária de bens destinados a atividades de pesquisa científica e desenvolvimento tecnológico aprovadas pelo CNPq ou pela Finep

- Outras exportações temporárias sem nota

- Outras saídas definitivas sem nota

Os demais campos são preenchidos conforme as explicações anteriores (desde 26 de abril de 2021).

128. No [site Siscomex](https://www.gov.br/siscomex/pt-br) > [Tratamento Administrativo de Exportação](https://www.gov.br/siscomex/pt-br/informacoes/tratamento-administrativos/tratamento-administrativo-de-exportacao-1) > Exportação sem nota fiscal > Aba "Motivos x enquadramentos" podem ser verificadas as compatibilidades entre os motivos de dispensa e os códigos de enquadramento. Caso sejam incompatíveis a DU-E não poderá ser registrada.

129. Nas opções com situação especial "DU-E a posteriori", é possível registrá-la com um dos motivos abaixo.

![](_page_26_Picture_159.jpeg)

130. Para incluir itens, basta clicar em "adicionar novo item de DU-E" e para excluir, deve-se clicar na "lixeira":

Elaboração de DU-E 1 (1) Informações Gerais > 2) Detalhamento dos Itens > 3) Anexa Detalhamento de itens de DU-E sem nota fiscal Número do item de DU-E Unidade estatística **NCM**  $\mathbf{c}$ Quantidade estatística  $\alpha$  $001$  $\mathbb{O}$ Adicionar novo Item de DU-E

131. Clicando no "+", o sistema abre os campos a serem preenchidos, sendo que os campos obrigatórios são marcados com "\*".

132. A NCM dos produtos, o código de enquadramento e as demais informações do produto e da operação devem ser informados, tal como explicado no item 1.3.1.

#### Obs.: a recepção deve ser por "item de DU-E".

![](_page_27_Picture_208.jpeg)

#### <span id="page-27-0"></span>**1.3.2.2) DU-E SEM NOTA SIMPLIFICADA**

133. No caso das situações abaixo, realizadas sem nota fiscal, deve-se preencher a DU-E conforme detalhado neste item:

- Exportação temporária ou definitiva de bagagem desacompanhada
- Retorno de mercadoria ao exterior antes do registro da DI
- Exportação temporária ou definitiva de bens de viajante não incluídos no conceito de bagagem
- Bens de herança
- Bens doados

- Exportação temporária de bens destinados a assistência e salvamento em situações de calamidade ou de acidentes de que decorra dano ou ameaça de dano à coletividade ou ao meio ambiente

134. Deve ser escolhida a opção "sem nota" e um dos motivos da lista abaixo:

![](_page_27_Picture_209.jpeg)

#### Situação especial de despacho:

0 - Nenhuma

\* Tipo de documento fiscal que ampara as mercadorias a serem exportadas

- Nota Fiscal Eletrônica (NF-e)
- Nota Fiscal Formulário
- Sem nota fiscal

\* Detalhamento da operação sem nota fiscal:

![](_page_27_Figure_20.jpeg)

135. Para incluir itens, basta clicar em "adicionar novo item de DU-E":

![](_page_28_Picture_60.jpeg)

136. Clicando no "+", o sistema abre os campos a serem preenchidos, sendo que alguns campos são automaticamente preenchidos pelo sistema. Os campos obrigatórios são marcados com "\*".

137. A NCM real dos produtos não será necessária, sendo que o sistema atribuirá uma NCM fictícia a partir do motivo escolhido na aba de "informações gerais".

138. O código de enquadramento também será automaticamente atribuído pelo sistema a partir do motivo informado na aba de "informações gerais".

![](_page_28_Picture_61.jpeg)

139. Deve-se informar o peso, o valor na moeda de referência, além dos dados do destinatário.

Obs.: a recepção deve ser por "item de DU-E".

 $\equiv$ 

![](_page_28_Picture_62.jpeg)

# <span id="page-29-0"></span>**1.3.3) DU-E REGISTRADAS PELO PERFIL DE ACESSO PÚBLICO**

A DU-E somente poderá ser registrada pelo perfil de acesso público nos casos em que o declarante ou o exportador for estrangeiro e não tiver CPF/CNPJ, identificando-se pelo número do passaporte ou outro documento, sendo sempre "por conta própria".

![](_page_29_Picture_89.jpeg)

140. Nestes casos, a operação será sempre "sem nota fiscal" para abarcar operações de exportação temporária ou definitiva de bagagem desacompanhada ou de bens de viajantes, ou, ainda, reexportação de bens admitidos temporariamente.

\* Tipo de documento fiscal que ampara as mercadorias a serem exportadas:

- Nota Fiscal Eletrônica (NF-e)
- Nota Fiscal Formulário
- Sem nota fiscal

\* Detalhamento da operação sem nota fiscal:

![](_page_29_Picture_90.jpeg)

141. Sendo "reexportação", deve-se informar os dados da operação de admissão temporária, conforme detalhado no item 1.1.5.

142. Ao finalizar o preenchimento dos dados e clicar em "registrar" o sistema irá gerar o número de DU-E, da RUC e da chave de acesso, sendo que somente de posse do número da DU-E e da chave de acesso será possível consultar a respectiva DU-E, uma vez que não há validação do usuário responsável pelo registro.

![](_page_29_Figure_12.jpeg)

DU-E nº 21BR000000364-4 registrada com sucesso RUC 1BRESTRANGEIRO2000000000000000000891 Chave de Acesso da DU-E 21GCI000055428 [06/07/2021 09:51:42]

Anote o número da DU-E e a chave de acesso informados acima, pois sem eles não será possível consultar a declaração posteriormente. [06/07/2021 09:51:42]

## <span id="page-30-0"></span>**1.4) ANEXAR DOCUMENTOS ELETRÔNICOS**

143. Após o detalhamento dos itens, ao clicar em "avançar", o sistema apresenta uma nova aba ("Anexação').

144. O sistema automaticamente gera um dossiê para, caso seja necessário, serem anexados os documentos instrutivos obrigatórios do despacho de exportação, com exceção das NF-e, bem como outros documentos eventualmente exigidos pela fiscalização aduaneira.

145. O procedimento para anexar documentos é o mesmo realizado no módulo "Anexação". Para mais informações, veja o que consta no "Manual do Módulo Anexação Eletrônica de Documentos", em [Siscomex](https://www.gov.br/siscomex/pt-br) > [Informações](https://www.gov.br/siscomex/pt-br/informacoes) > [Manuais.](https://www.gov.br/siscomex/pt-br/informacoes/manuais/manuais)

146. Quando finalizado o procedimento, basta clicar em "registrar" conforme instruções anteriores.

Obs.: quando o tamanho do campo de descrição complementar não for suficiente (aceita até 600 caracteres), o exportador poderá anexar documento com tal detalhamento (número de série, número de chassis, etc.).

### <span id="page-30-1"></span>**2) RETIFICAR DU-E**

Consulta nor outros narâmetros

A DU-E poderá ser retificada por serviço (exceto DU-E sem nota simplificada) ou por tela, sendo o documento preenchido campo a campo. O declarante ou o próprio exportador irá informar os dados da DU-E a serem retificados, sendo verificado pelo sistema o tratamento administrativo do produto ou do tipo da exportação.

1. Para iniciar o procedimento de retificação de DU-E, deve-se, após realizado o *login* no Portal Único Siscomex, acessar a funcionalidade de "Elaborar DU-E" pelo Módulo "Exportação" >> "Declaração Única de Exportação" >> "Retificar DU-E".

2. Pode-se escolher a DU-E a ser retificada pela consulta direta, preenchendo-se o número da DU-E, ou consultando-se por parâmetros, sendo obrigatório o preenchimento dos campos marcados com .

3. Podem ser retificadas as DU-E com as "situações das DU-E" constantes no respectivo campo, cujo preenchimento é opcional. Os outros filtros podem ser utilizados para refinar a busca.

![](_page_30_Picture_134.jpeg)

4. Após o sistema apresentar o resultado da consulta, pode-se clicar no número da DU-E ou no ícone

![](_page_30_Picture_135.jpeg)

5. No caso de DU-E averbada, o sistema disponibiliza também o ícone  $\overrightarrow{B}$  para "vincular drawback isenção";

![](_page_31_Picture_96.jpeg)

6. Se clicar no número da DU-E, o sistema apresenta a DU-E completa, sendo necessário clicar em "Retificar DU-E" para iniciar o processo de retificação;

![](_page_31_Figure_3.jpeg)

# <span id="page-31-0"></span>Retificação de DU-E

![](_page_31_Picture_97.jpeg)

7. Caso clique no ícone , a DU-E já é apresentada com os campos editáveis;

8. Os campos que podem ser alterados ficam editáveis, sendo possível alterar dados do passo 3 sem necessitar passar pelo 2.

9. A justificativa para a retificação somente é obrigatória se a DU-E já tiver sido apresentada para despacho, com o registro da DU-E e a recepção da nota fiscal.

10. Enquanto a situação do controle aduaneiro for "registrada", a DU-E pode ser livremente retificada pelo declarante. Não é gerada solicitação de retificação e não é necessário informar a justificativa;

## **Passo 2: Notas Fiscais**

![](_page_31_Picture_98.jpeg)

11. Notas fiscais podem ser excluídas ou adicionadas, mas não será possível deixar o campo em branco.

Obs.: Consulte o tópico "retificação da DU-E" dos [Manuais Aduaneiros da RFB,](https://www.gov.br/receitafederal/pt-br/assuntos/aduana-e-comercio-exterior/manuais/exportacao-portal-unico/copy_of_introducao/retificacao-da-du-e-passo-a-passo) no qual constam Informações [gerais,](https://www.gov.br/receitafederal/pt-br/assuntos/aduana-e-comercio-exterior/manuais/exportacao-portal-unico/copy_of_introducao/informacoes-gerais) [Retificação da DU-E antes da apresentação para despacho,](https://www.gov.br/receitafederal/pt-br/assuntos/aduana-e-comercio-exterior/manuais/exportacao-portal-unico/copy_of_introducao/retificacao-da-du-e-antes-da-apresentacao-para-despacho) [Retificação da DU-E após a apresentação](https://www.gov.br/receitafederal/pt-br/assuntos/aduana-e-comercio-exterior/manuais/exportacao-portal-unico/copy_of_introducao/retificacao-de-du-e-apos-a-apresentacao-para-despacho)  [para despacho](https://www.gov.br/receitafederal/pt-br/assuntos/aduana-e-comercio-exterior/manuais/exportacao-portal-unico/copy_of_introducao/retificacao-de-du-e-apos-a-apresentacao-para-despacho) e [Retificação da DU-E de embarque antecipado.](https://www.gov.br/receitafederal/pt-br/assuntos/aduana-e-comercio-exterior/manuais/exportacao-portal-unico/copy_of_introducao/retificacao-de-du-e-de-embarque-antecipado)

#### **Passo 3: Detalhamento dos Itens**

![](_page_32_Picture_105.jpeg)

12. Para alterar o detalhamento dos itens, clique na linha do item que se pretende alterar para que o sistema apresente os dados preenchidos originalmente com os campos que podem ser retificados conforme a situação da DU-E.

13. Após concluir as retificações, clicar em "Retificar" para o sistema realizar as validações necessárias e apresentar o resultado:

![](_page_32_Picture_5.jpeg)

DU-E nº 18BR990001241-0 retificada com sucesso RUC 8BR076890021000000000000000000004690 [29/11/2018 14:16:20]

14. Se a retificação for realizada automaticamente, o usuário poderá registrar outra retificação, caso necessário. Mas, se a retificação necessitar de análise da RFB, a DU-E não estará disponível para nova alteração enquanto não houver aprovação da solicitação de retificação.

15. Caso exista uma solicitação de retificação de DU-E pendente de análise pela RFB, se uma solicitação de cancelamento da DU-E for registrada, automaticamente a solicitação de retificação será cancelada.

16. Para mais informações sobre retificação de DU-E, consulte a página da [Receita Federal.](https://www.gov.br/receitafederal/pt-br/assuntos/aduana-e-comercio-exterior/manuais/exportacao-portal-unico/copy_of_introducao/retificacao-da-du-e-passo-a-passo)

17. Para se acompanhar a análise da solicitação de retificação, deve-se consultar a DU-E, aba de "Solicitações", podendo-se visualizar a DU-E proposta ou apenas os campos em que houve solicitação de retificação:

![](_page_32_Picture_106.jpeg)

Obs.1: Se a DU-E foi emitida sem Nota Fiscal, no caso de embarque antecipado, o exportador deverá retificar a DU-E para incluir a NF-e. Caso contrário, a situação da DU-E não passará para "averbada".

Obs.2: Cartas de correção de NF-e não são suficientes para corrigir uma DU-E. Sobre isso, consulte a questão 2.8 em Siscomex [> Informações > Perguntas Frequentes > Exportação](https://www.gov.br/siscomex/pt-br/informacoes/perguntas-frequentes/perguntas-frequentes-exportacao) (NF-e) onde constam as dúvidas mais frequentes relacionadas ao Novo Processo de Exportação.

Obs.3: A averbação de uma DU-E significa que toda a sua carga foi exportada, o que significa também que as notas fiscais de exportação dela constantes não mais poderão ser reutilizadas em outra exportação. Em outras palavras, a exclusão de uma nota fiscal de exportação de uma DU-E averbada ou o cancelamento da DU-E implicará a impossibilidade de uso das notas fiscais em uma outra DU-E.

Obs.4: Nas DU-E sem nota não é permitido incluir ou excluir item de DU-E após apresentação da carga para despacho (os botões de adicionar novos itens e excluir ficam desabilitados).

![](_page_33_Picture_100.jpeg)

# <span id="page-33-0"></span>**2.2) RETIFICAÇÃO PARA VINCULAR DRAWBACK ISENÇÃO**

18. Nos casos em que o exportador é beneficiário de Ato Concessório (AC) de Drawback, modalidade Isenção, ou que a exportação servirá para comprovar o regime para algum fornecedor de insumo intermediário, o declarante deverá informar os dados do AC nos respectivos itens da DU-E.

19. Para tanto, após informar a DU-E a ser retificada, deve-se selecionar o ícone  $\overrightarrow{B}$  ("Vincular Drawback Isenção").

20. O sistema apresentará os itens de DU-E e o botão "Vincular Drawback Isenção":

![](_page_33_Picture_101.jpeg)

Vincular Drawback Isenção

21. Ao expandir um dos itens de DU-E, o sistema já incluirá o código de enquadramento 81105 (Drawback Isenção):

![](_page_34_Picture_50.jpeg)

22. Pode-se adicionar ou consultar AC já inserido anteriormente. Ao escolher "Adicionar Drawback Isenção" o sistema abre uma modal para serem informados os dados do AC:

![](_page_34_Picture_51.jpeg)

23. Na opção "Consultar AC Drawback Isenção", o sistema mostra os AC já vinculados, com opção de filtro por Número do Ato, item do Ato ou CNPJ do beneficiário:

![](_page_34_Picture_52.jpeg)

Conculta de Drawback Iconção DU E 2000000000120 E Itom 001

24. Nesta funcionalidade não será permitido alterar outros campos da DU-E. Para mais informações, sobre a operacionalização do AC na modalidade isenção, deve-se consultar o [Manual Drawback Isenção.](https://www.gov.br/siscomex/pt-br/informacoes/manuais)

# <span id="page-35-0"></span>**3) CANCELAR DU-E**

A DU-E somente poderá ser cancelada por tela, mesmo que tenha sido registrada por serviço. O declarante ou o próprio exportador irá informar os dados da DU-E a ser cancelada.

1. Para iniciar o procedimento de cancelamento de DU-E, deve-se, após realizado o *login* no Portal Único Siscomex, acessar a funcionalidade de "Elaborar DU-E" pelo Módulo "Exportação" >> "Declaração Única de Exportação" >> "Cancelar DU-E".

![](_page_35_Picture_3.jpeg)

# de exportação, e anexação eletrônica de documentos

# 2. Informe o número da DU-E e clique em "consultar". Acesse o documento e clique no botão "Cancelar DU-E":

![](_page_35_Picture_143.jpeg)

3. Enquanto a situação do controle aduaneiro for "registrada", a DU-E pode ser livremente cancelada pelo declarante. Não é gerada solicitação de cancelamento e não é necessário informar a justificativa.

4. Enquanto a situação do controle aduaneiro for "apresentada para despacho", por estar em processo de análise de risco, a DU-E não está passível de cancelamento.

5. Enquanto a situação do controle aduaneiro for "selecionada para conferência aduaneira", "embarque antecipado pendente de autorização" e "em análise fiscal", ou seja, a DU-E estiver sob fiscalização, será gerada solicitação de cancelamento, com justificativa obrigatória, que será analisada por Auditor-Fiscal da RFB.

6. Enquanto a situação do controle aduaneiro da DU-E for "desembaraçada" ou "embarque antecipado autorizado", mas desde que a carga não tenha sido entregue pelo depositário e/ou consolidada e/ou esteja vinculada a documento de transporte/trânsito, a DU-E poderá ser livremente cancelada pelo declarante. Não é gerada solicitação de cancelamento.

7. Nas demais situações, será gerada solicitação de cancelamento, com justificativa obrigatória, que será analisada por Auditor-Fiscal da RFB.

8. Caso a DU-E esteja "averbada" quando da geração da solicitação do cancelamento, além da justificativa, deverá ser informado por quem solicita o cancelamento o número do processo administrativo (que deverá ter sido protocolado anteriormente junto à RFB, contendo as pertinentes explicações e documentos comprobatórios que amparam o pedido).

9. Para mais informações sobre cancelamento de DU-E, consulte a página da [Receita Federal.](https://www.gov.br/receitafederal/pt-br/assuntos/aduana-e-comercio-exterior/manuais/exportacao-portal-unico/copy2_of_introducao/cancelamento-da-du-e)

# <span id="page-36-0"></span>**4) VALIDAÇÕES DE ENQUADRAMENTOS DA DU-E ENTRE ITENS**

A partir da versão da [release APA,](https://docs.portalunico.siscomex.gov.br/rn/r55-apa/#declaracao-unica-de-exportacao-du-e) não há mais validação entre os grupos de enquadramentos, sendo validado apenas os códigos de enquadramento com a situação especial de despacho indicada nas "Informações Básicas" da DU-E.

# <span id="page-36-1"></span>**5) RASCUNHO E DIAGNÓSTICO DA DU-E**

O exportador poderá optar por elaborar a DU-E nova ou recuperar rascunho.

![](_page_36_Picture_84.jpeg)

1. Para elaborar DU-E **nova**, basta acessar o menu "Declaração Única de Exportação" >> "Elaborar DU-E" >> "**Nova**" e seguir as instruções do item 1.1, 1.2 e 1.3, deste manual, conforme o caso.

1.1. Para **salvar rascunho**, o exportador deverá preencher pelo menos a 1ª tela da DU-E, na qual são informados os dados do "Passo 1: Informações Gerais".

1.2. A partir da 2ª tela, na qual são informadas as notas fiscais (eletrônicas ou formulário), o sistema disponibiliza o botão "Salvar DU-E":

![](_page_36_Picture_85.jpeg)

1.3. Quando for operação de DU-E sem nota, também é possível salvar rascunho:

![](_page_36_Picture_86.jpeg)

Obs.: o rascunho poderá ser preenchido pelo "Ajudante de Despachante", mas somente o despachante ou o próprio exportador podem registrar a DU-E.

1.4. Em todos os casos, deve-se salvar um nome para o rascunho, sendo que a 1ª parte será o CNPJ do declarante preenchido pelo sistema:

![](_page_37_Picture_108.jpeg)

2. Quando se quiser continuar a elaboração da DU-E, deve-se acessar o menu na opção "Declaração Única de Exportação" >> "Elaborar DU-E" >> "**Recuperar Rascunho**" e informar o protocolo ou o nome do rascunho:

![](_page_37_Picture_109.jpeg)

2.1. O sistema localizará o rascunho para que seja dado prosseguimento no preenchimento:

![](_page_37_Picture_110.jpeg)

2.2. Após clicar em um dos links que aparecem na tela, pode-se continuar o preenchimento, a partir das instruções do item 1.1, 1.2 ou 1.3 deste manual, conforme o caso.

2.3. É possível continuar o preenchimento e salvar o rascunho novamente, mantendo-se o mesmo número de protocolo, mas o rascunho não guardará parte das informações de um item.

2.4. Assim, se o exportador quiser preencher os dados de um item e continuar o preenchimento dos demais posteriormente, deve-se concluir o preenchimento deste(s) item(ns), clicar em "Concluir Preenchimento de Item de DU-E" para poder salvar os dados deste(s) item(ns) e continuar a preencher os demais posteriormente.

3. Após a inclusão dos dados de todos os itens da DU-E, será possível fazer o diagnóstico da DU-E para verificar as inconsistências.

![](_page_37_Picture_111.jpeg)

3.1. Caso não haja inconsistência ou impedimento para o registro, o sistema mostrará a mensagem:

#### *Não foram encontrados impedimentos na validação do rascunho. [DATA / HORA]*

3.2. Os rascunhos recuperados que servirem para registro de DU-E não estarão disponíveis para utilização em novas DU-E.

# <span id="page-38-0"></span>**6) PREENCHER ITENS DA DU-E EM LOTE**

O exportador poderá preencher diversos itens ao mesmo tempo. Quando muitas informações são comuns nos diversos itens da DU-E, pode-se preenchê-los em lote.

1. Após adicionar as notas, deve-se selecionar os itens que se deseja preencher em lote, podendo ser todos ou apenas os selecionados:

![](_page_38_Picture_69.jpeg)

2. Em seguida, deve-se clicar em "Preencher itens em lote", observando que o preenchimento em lote pode ser feito inclusive para itens com NCM diferentes, devendo-se atentar para os valores e os pesos a serem informados:

![](_page_38_Picture_70.jpeg)

3. Pode-se preencher todos os campos ou somente alguns, mas sempre que se selecionar esta opção a tela virá em branco e os campos preenchidos irão sobrescrever as informações anteriormente preenchidas.

4. Após concluir o preenchimento de todos os itens, pode-se prosseguir para o registro da DU-E:

![](_page_38_Picture_71.jpeg)

5. Nos campos que possuem informações diferentes, recomenda-se preencher os itens individualmente.

# <span id="page-39-0"></span>**7) CONSULTA E VISUALIZAÇÃO DOS ITENS DA DU-E**

1. Na grid de resultado da "Consulta de DU-E", ao clicar com o botão esquerdo do mouse, a DU-E completa será aberta na atual aba do browser, mas se clicar com o botão direito, o usuário poderá escolher se quer abrila em nova guia ou mesmo em nova janela, o que permite consultar ao mesmo tempo mais de uma DU-E.

2. Ao clicar no "+" o sistema mostra as informações de data e hora de registro, número da RUC, recinto de despacho e embarque, situação do controle administrativo, situação do controle de carga, país do importador, data e hora da última retificação da DU-E.

![](_page_39_Picture_61.jpeg)

3. Já na consulta de uma DU-E específica, na aba de "Itens da DU-E", o exportador pode consultar e visualizar os itens da DU-E de várias maneiras: pelo número do item, por NCM ou por nota fiscal (quando for o caso). Todas as colunas podem ser ordenadas por ordem crescente ou decrescente.

4. As grids que exibem a lista de itens de DU-E trazem a descrição da mercadoria e o(s) seu(s) enquadramento(s) de operação:

![](_page_39_Picture_62.jpeg)